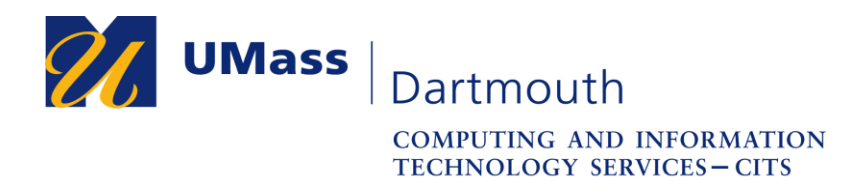

## **Configuring your iOS mobile device to use the eduroam wireless network**

This document will help you configure your iOS device to use the campus-wide wireless network known as eduroam. Eduroam is a global academic wireless network available to students, researchers, staff and faculty at eligible research organizations or education-related organizations. UMass Dartmouth students, faculty and staff can use their UMassD Logon credentials to use the eduroam network when on campus, or when visiting other eligible academic institutions.

Before you begin, make sure that you are in an area with a strong wireless signal. The eduroam network is available in most indoor areas on campus. Visit <http://www.umassd.edu/cits/wireless> for more information, including a map of wireless availability. Note that the images were taken with iOS version 10.3.1, so if you are using a different iOS version, your screen may appear differently.

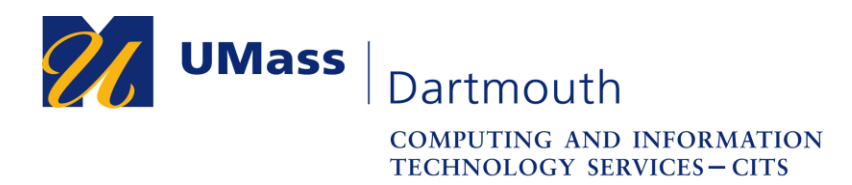

1. On your iOS screen, locate and tap on the "Settings" icon to access the system settings of your iOS device.

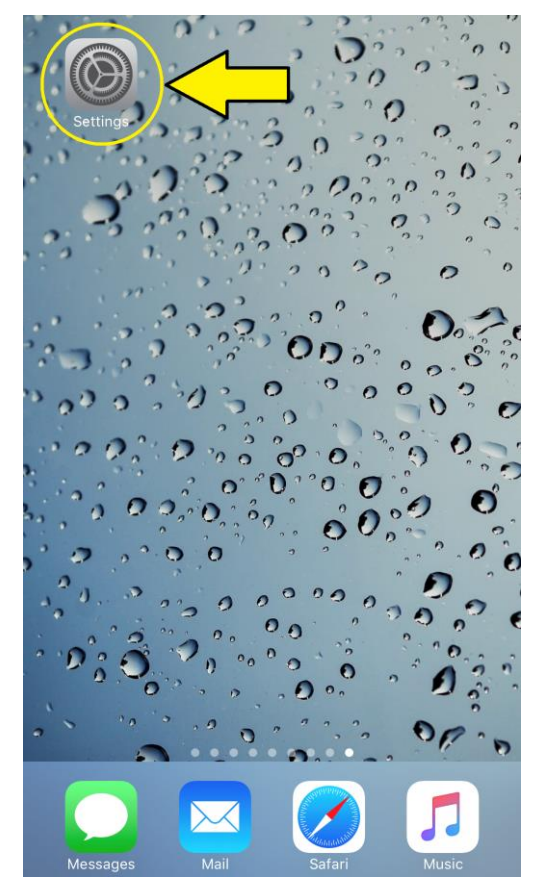

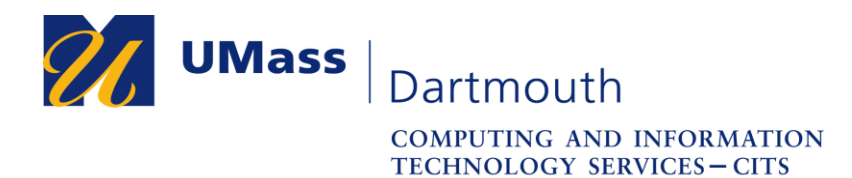

2. Once you are in the settings of you iOS device, touch the "Wi-Fi" section to enter the wireless settings of your device.

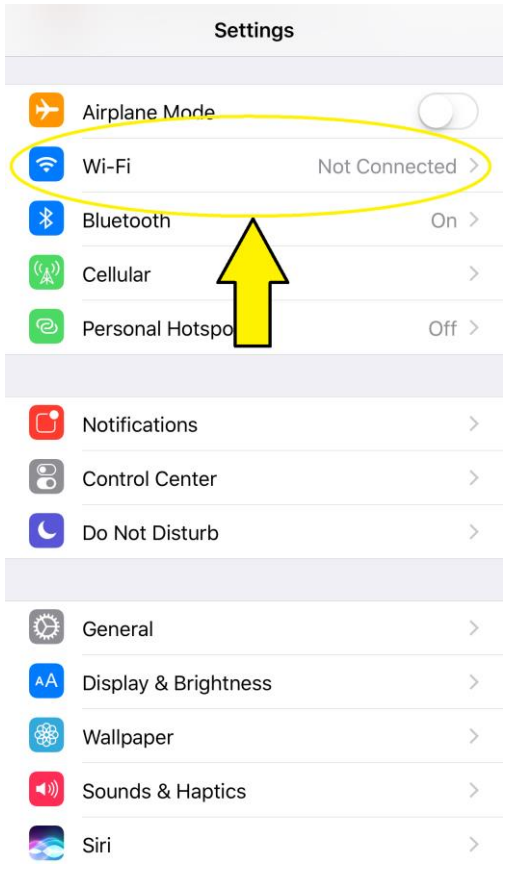

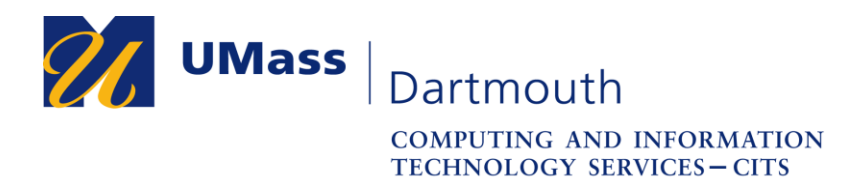

3. Once you are in the wireless settings of your iOS device, confirm that your Wi-Fi is on by checking the slider directly to the right of the "Wi-Fi" label towards the top of your screen. The slider button should be on the "right" position".

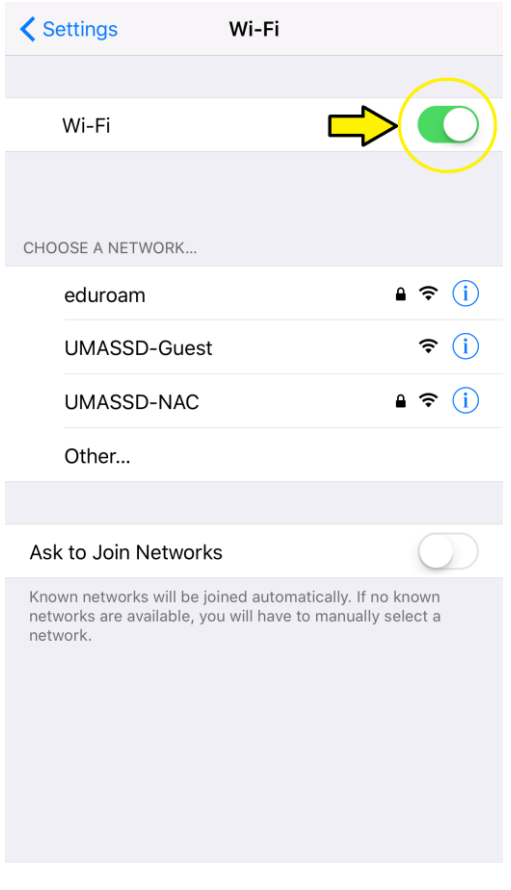

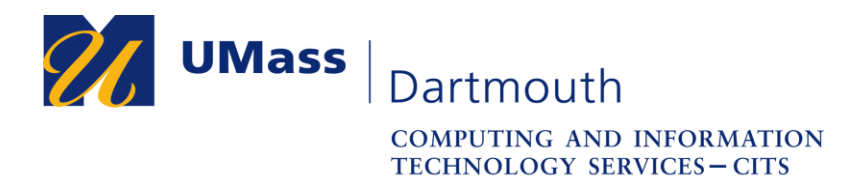

4. Once it is confirmed to be active, press on the network "eduroam", which will be listed under the "Choose A Network…" section.

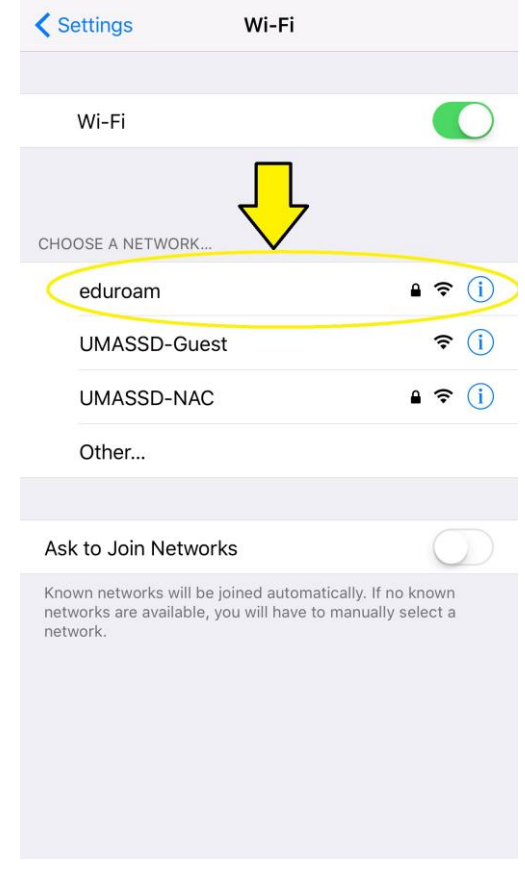

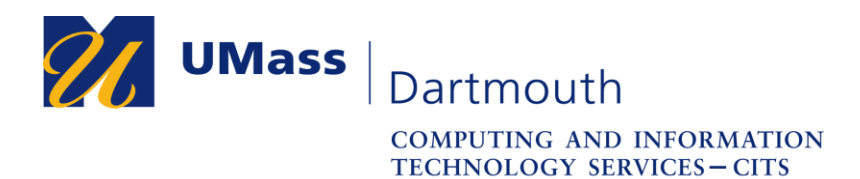

5. Once you select "eduroam", you will be prompted for a username and password. Please type down your full UMASS Dartmouth email address as the username, and your UMASS Dartmouth login password under the password field and then press "Join" on the top right of your screen.

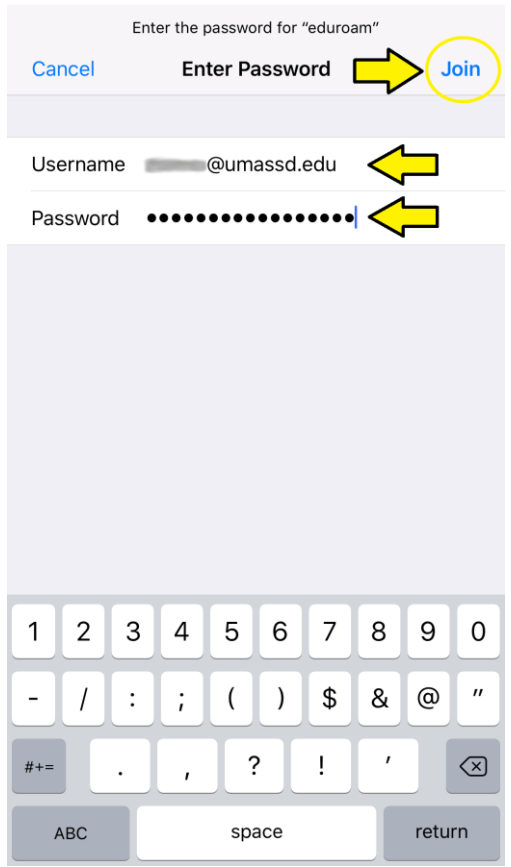

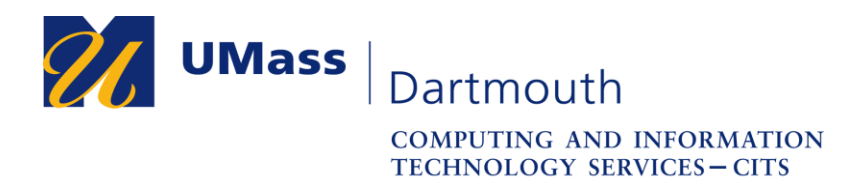

6. Once you press "Join" you may be brought to a screen with the title "Certificate." If you do, please press "Trust" and you will be able to continue with the network connection.

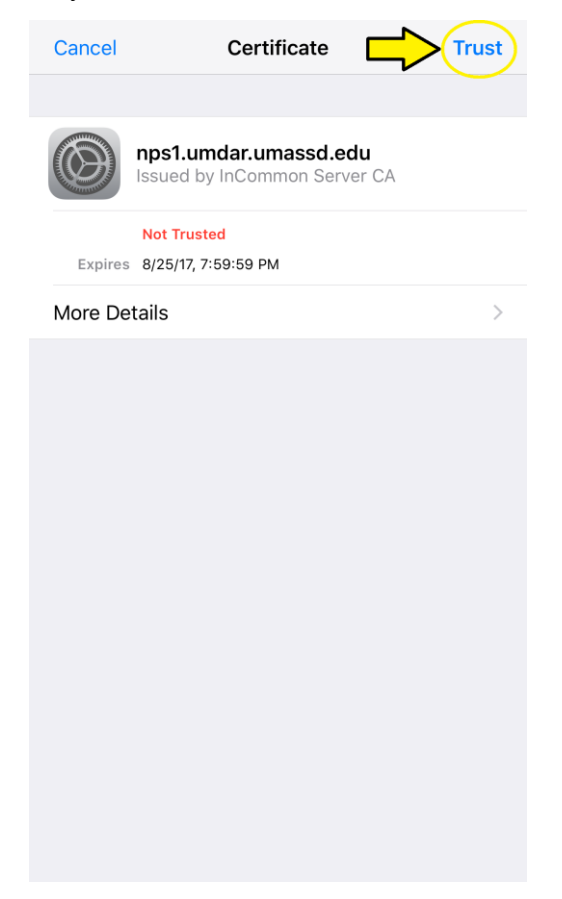

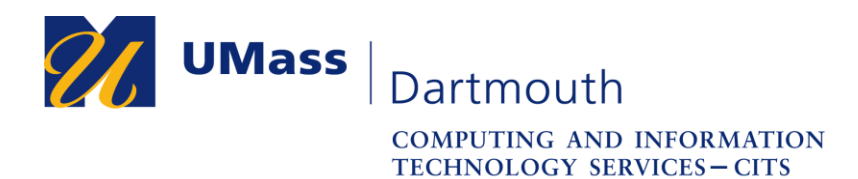

7. Once you press "Trust" on the certificate screen, you will be brought back to the Wi-Fi settings screen once more, and the network "eduroam" should be located underneath the Wi-Fi activation switch. If there is a checkmark to the left of the label "eduroam", you are now connected to the eduroam wireless network.

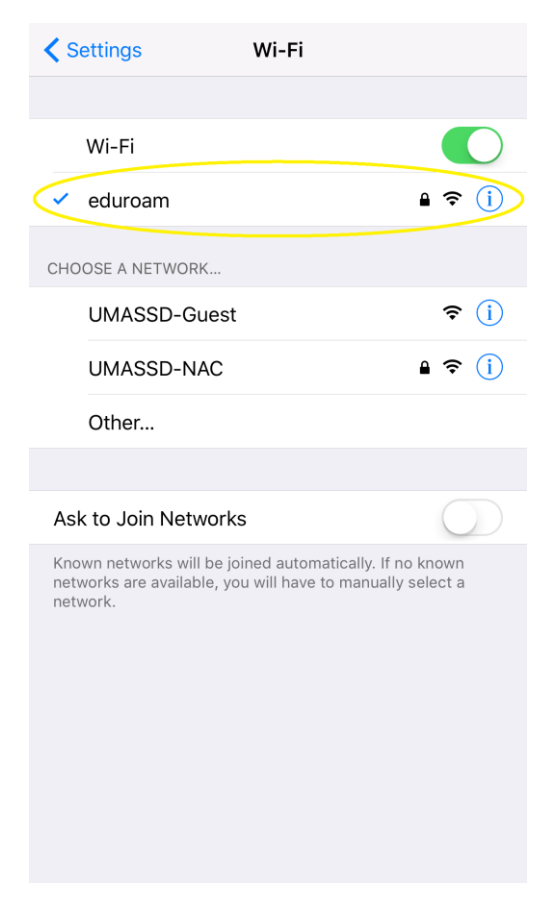